## User Guide

Payroll How to change the foreign worker's tax

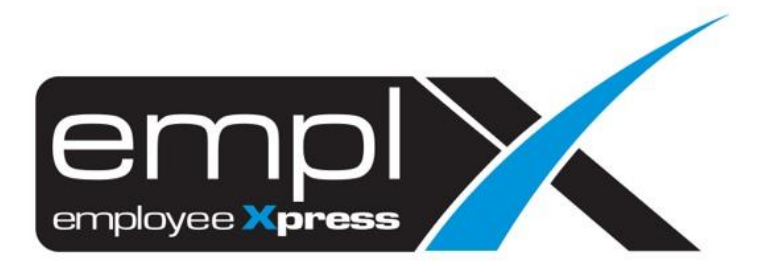

## **HOW TO CHANGE THE FOREIGN WORKER TO LOCAL TAX**

1. Go to Payroll -> Tax -> **Tax Group Exception**.

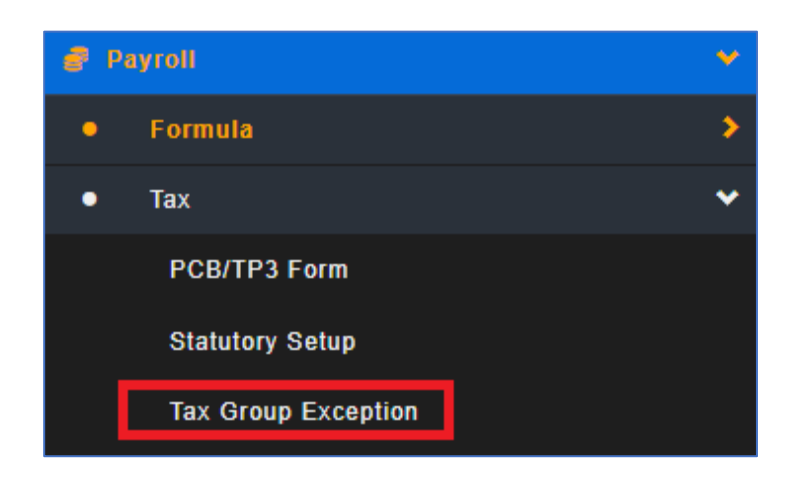

- 2. Go to 1st tab (**A**) [**Assign Tax Group**].
- 3. Select the (**B**) '**Local**'.
- 4. Select the (**C**) valid date for the local tax.
- 5. Tick the (**D**) employee on below employee list.
- 6. Click (**E**) **Assign**.

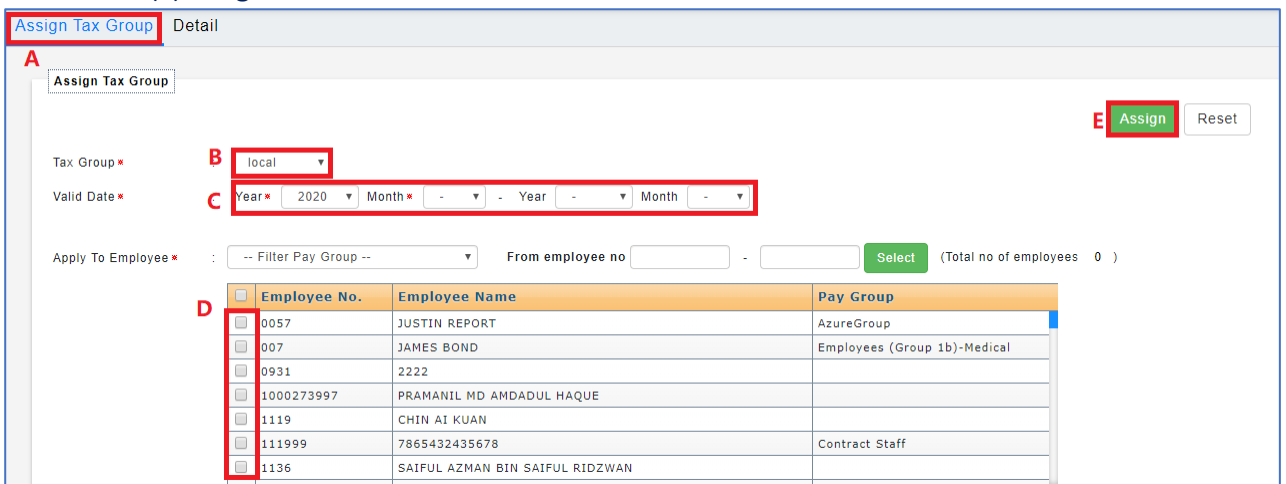